## PROTOOLS 11.2 QUICK REFERENCE

Zoom<br>buttons Grid value & Edit modes buttons \_\_\_\_\_\_\_\_ Edit tools \_\_\_\_\_\_\_\_\_\_\_\_ Counter Counter Transport Counter Nudge value Transport Nudge value Start<br>End 0:00.000  $\left| \rule{0.2cm}{0.4cm} \right| \rightarrow$ D  $0:00.000 \blacktriangleleft$ ţ O  $\bullet$  $0:00.000$ Grid 00:00:00:01.00 ٠ ر≮خ **HUFFLE SPOT** Length 0:00.000 **SLIP** GRID<sup>V</sup> **Nudge** 00:00:00:01.00  $0:18.654$ 49152 Cursor **Formal**  $1 \t2 \t3 \t4 \t5$ ₩  $H$  $\left\| \cdot \right\|$  $#$  $H$ Horizontal Vertical **Cursor** Views Rulers location Track name Clip double-click **Track** Solo Mute to change indicator height I/O **Track** Audio clips (input/output) header Record Meter voice enable voice Lyric Lyrics-( Lyrics-Lyrice Lyrics-05 no input  $S$   $M$ o  $A1-2$ mono Ш F audio track Track view waveform vol  $0.0$ dyn read  $+0.4$ click for pan w waveform  $|\bullet|$ pull-down menu music Deep Elem no input **AAAAAA** w read  $S$   $M$ **blocks** o dvn  $A1-2$ stereo playlists waveform audio track  $0.0$ vol analysis dyn read +100 100 o  $| \bullet |$ warp waveform Master 1 A1-2 中 volume volume  $0.0$ vol stereo mute lo. auto read master fader pan voice Lyrics Lyric Lyrics-05 no input  $\overline{\mathbf{D}}$ 60 A 1-2 waveform vol  $\overline{00}$  $dyn$ read v  $pan \rightarrow 0.4$  $\overline{\bullet}$ music أمماما a campana margaret no input MAAM  $50$ Q  $A1-2$ Same tracks in **volume** view. mmm<sub>m</sub> volume Note that Master does not have waveform view.  $-11.0$ vol  $dyn$   $real$  $100$  100 **any mpy** mwm  $\overline{\bullet}$ Master 1 A<sub>1-2</sub> Volume Automationvolume  $0.0$ vol o auto read

rev 1/13/15

### ZOOM BUTTONS

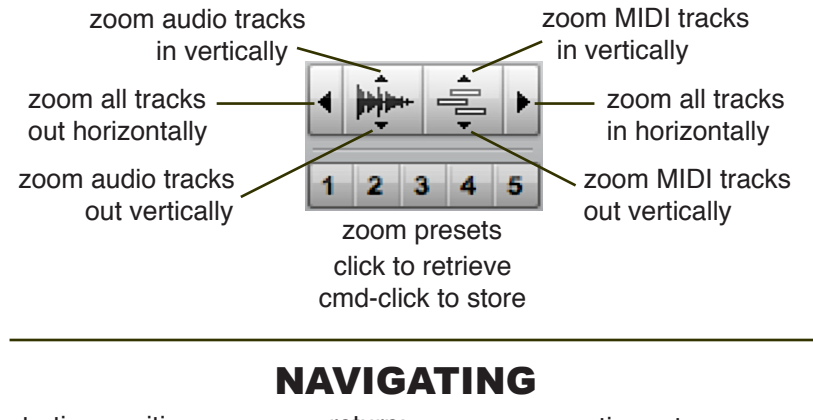

**THER AL THIS** 

of session

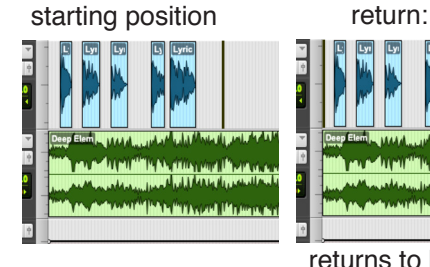

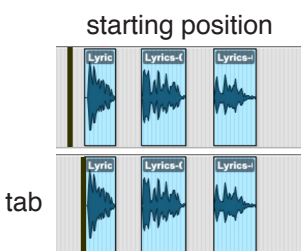

moves insertion point to next clip boundary

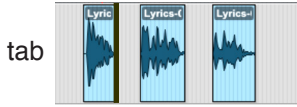

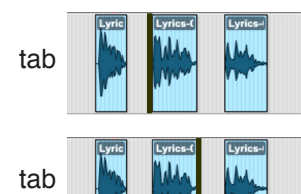

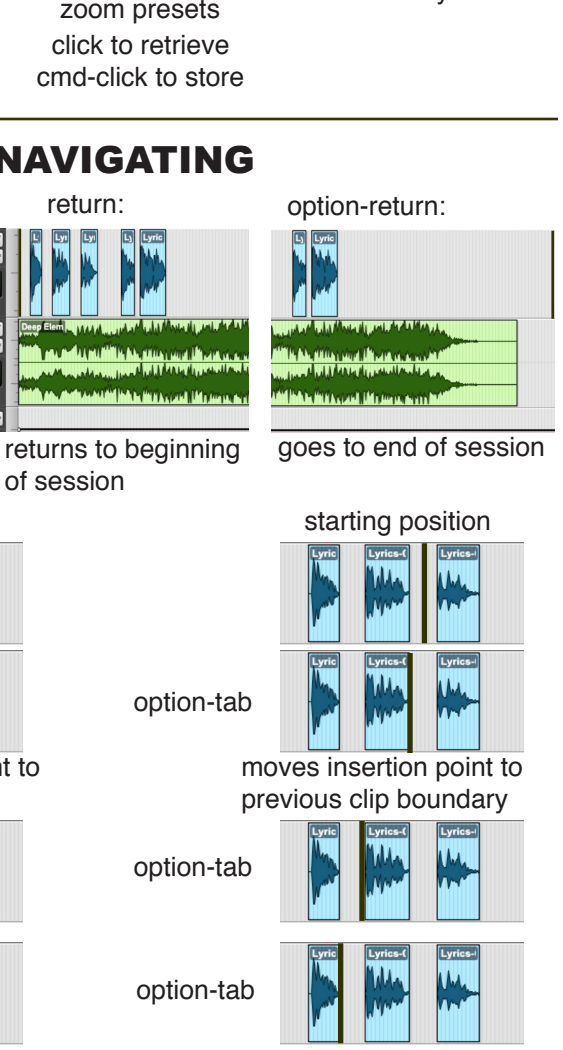

M.

option-tab

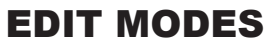

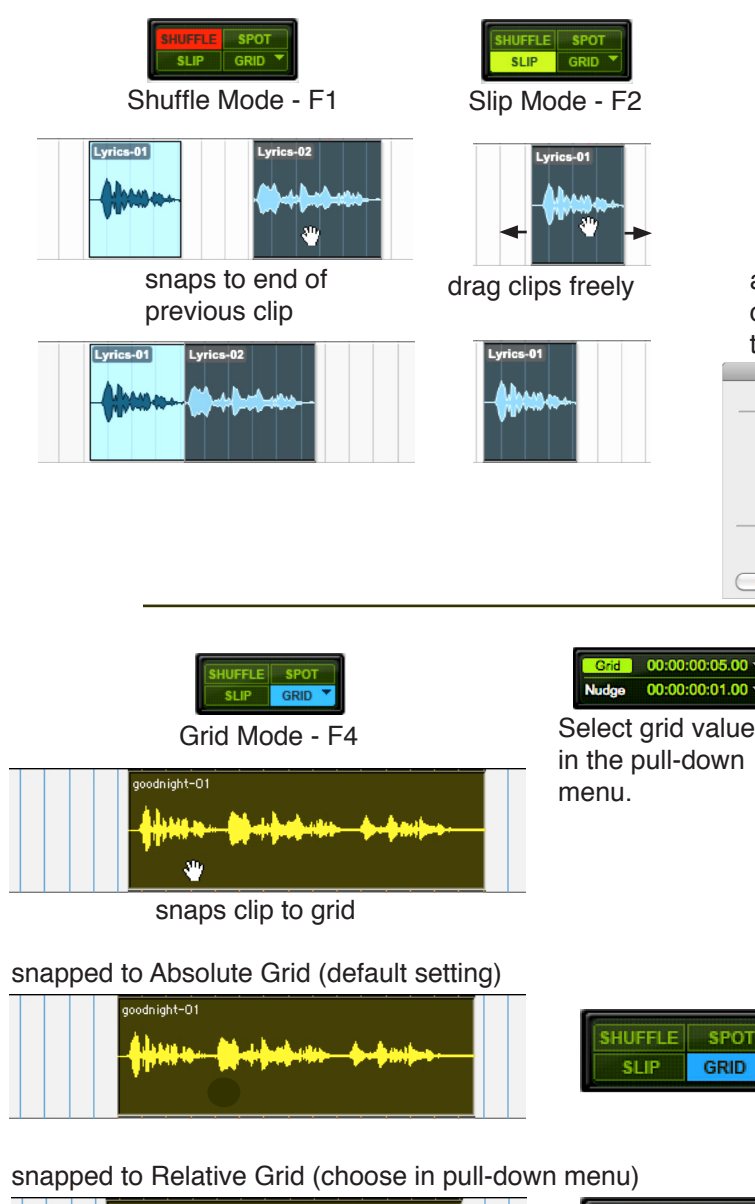

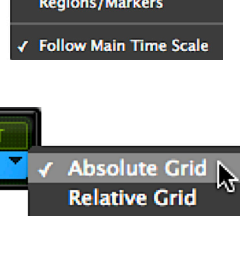

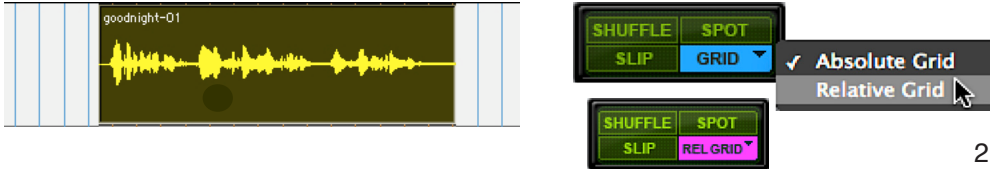

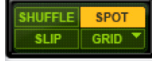

Spot Mode - F3

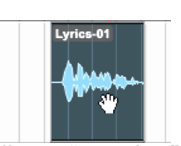

allows "spotting" clip to exact timecode<br>
Spot Dialog

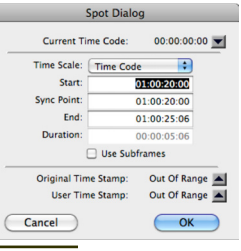

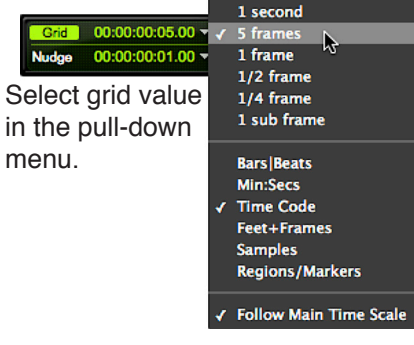

### EDIT TOOLS

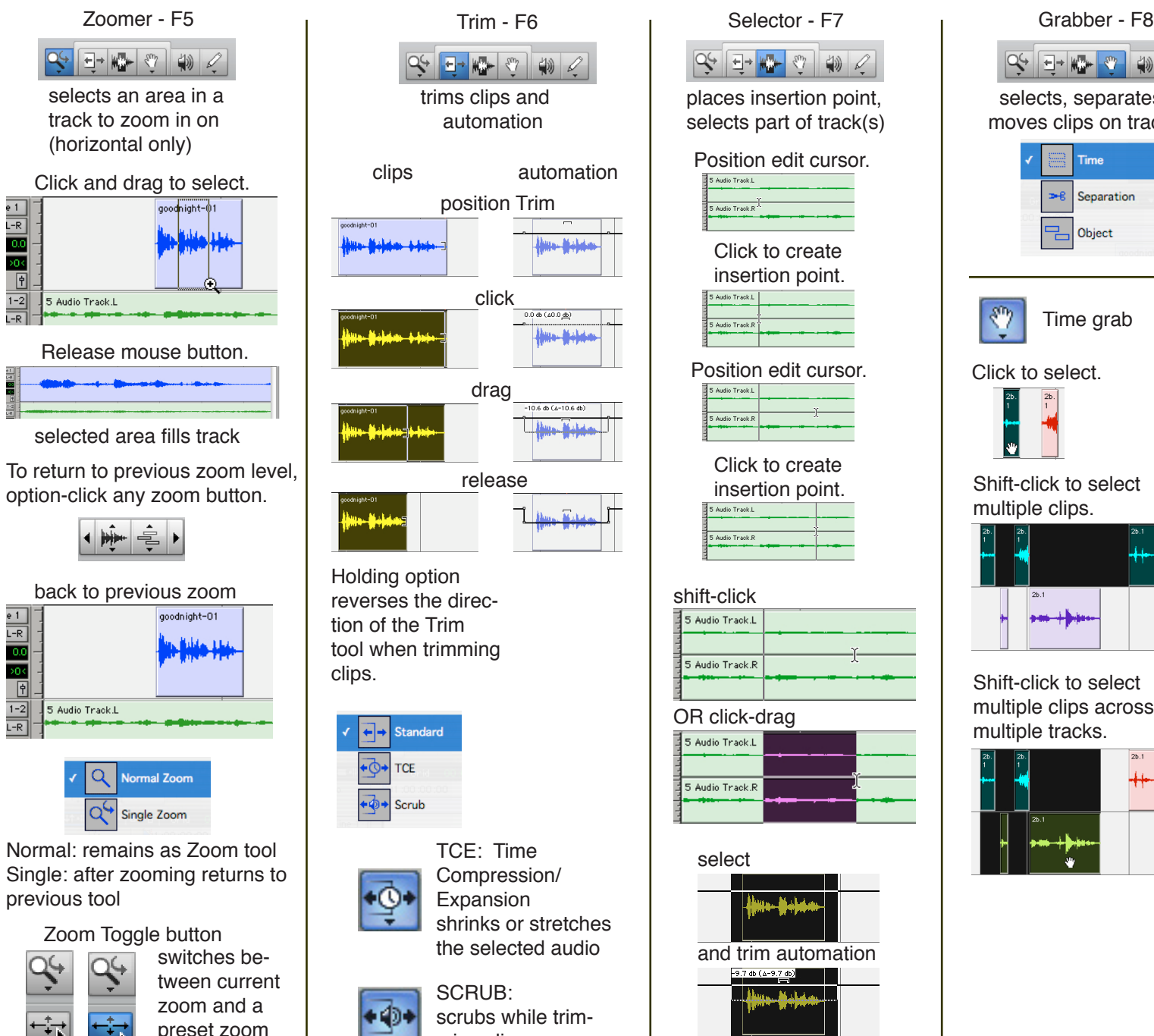

 $\frac{e+1}{1-R}$ 

 $\overline{20}$  $\frac{\boxed{9}}{\frac{1-2}{L-R}}$ 

 $\frac{e}{1-R}$ 

 $\frac{1}{200}$ 

 $\begin{array}{c|c}\n\hline\n\phi \\
\hline\n1-2 \\
L-R\n\end{array}$ 

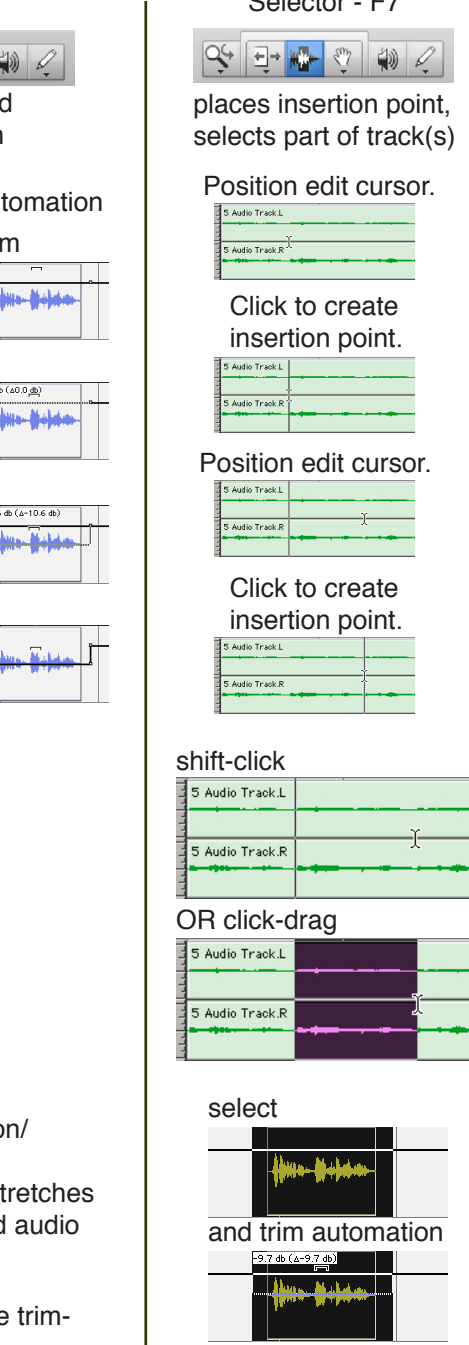

 $\overline{\phantom{a}}$ 

L,

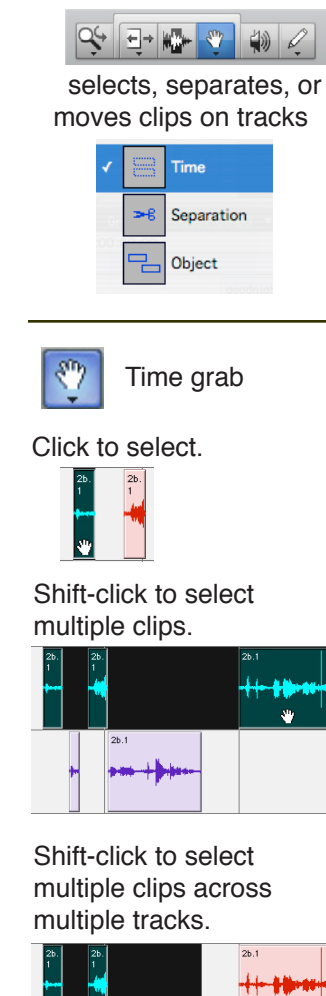

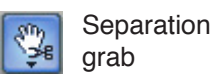

Make selection with Selector tool.

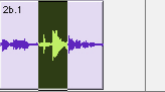

Change to Separation Grabber tool.

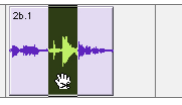

Click and drag.  $\frac{2b.1}{04}$  $\frac{2b.1}{-02}$  $\frac{2b.1-0}{3}$ †<br>\*

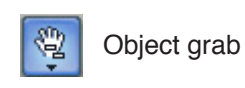

Click to select.

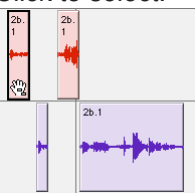

Shift-click to select multiple clips across multiple tracks.

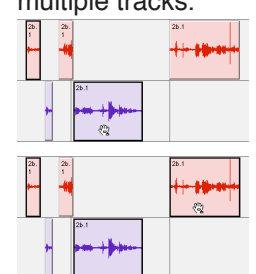

3

TCE: Time Expansion

SCRUB: ming clips

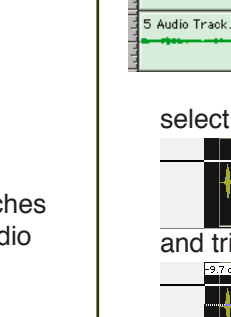

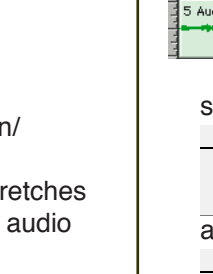

# Compression/

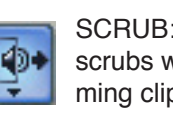

scrubs while trim-

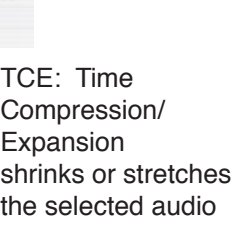

 $(0.046)(40.046)$ 

hus-Melaka

 $-10.6$  db  $(\Delta - 10.6$  db)

How Website

### EDIT TOOLS continued

 $T4 - 02$ 

 $T4 - 02$ 

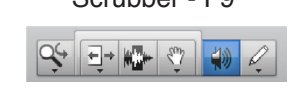

Click and drag mouse right to scrub forward, left to scrub reverse.

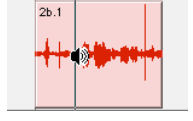

Shift-click and drag to select while scrubbing.  $2b.1$ ┯

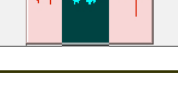

Pencil - F10

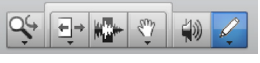

draw automation

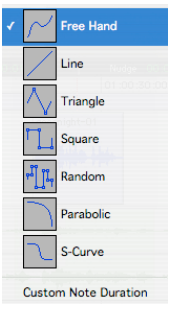

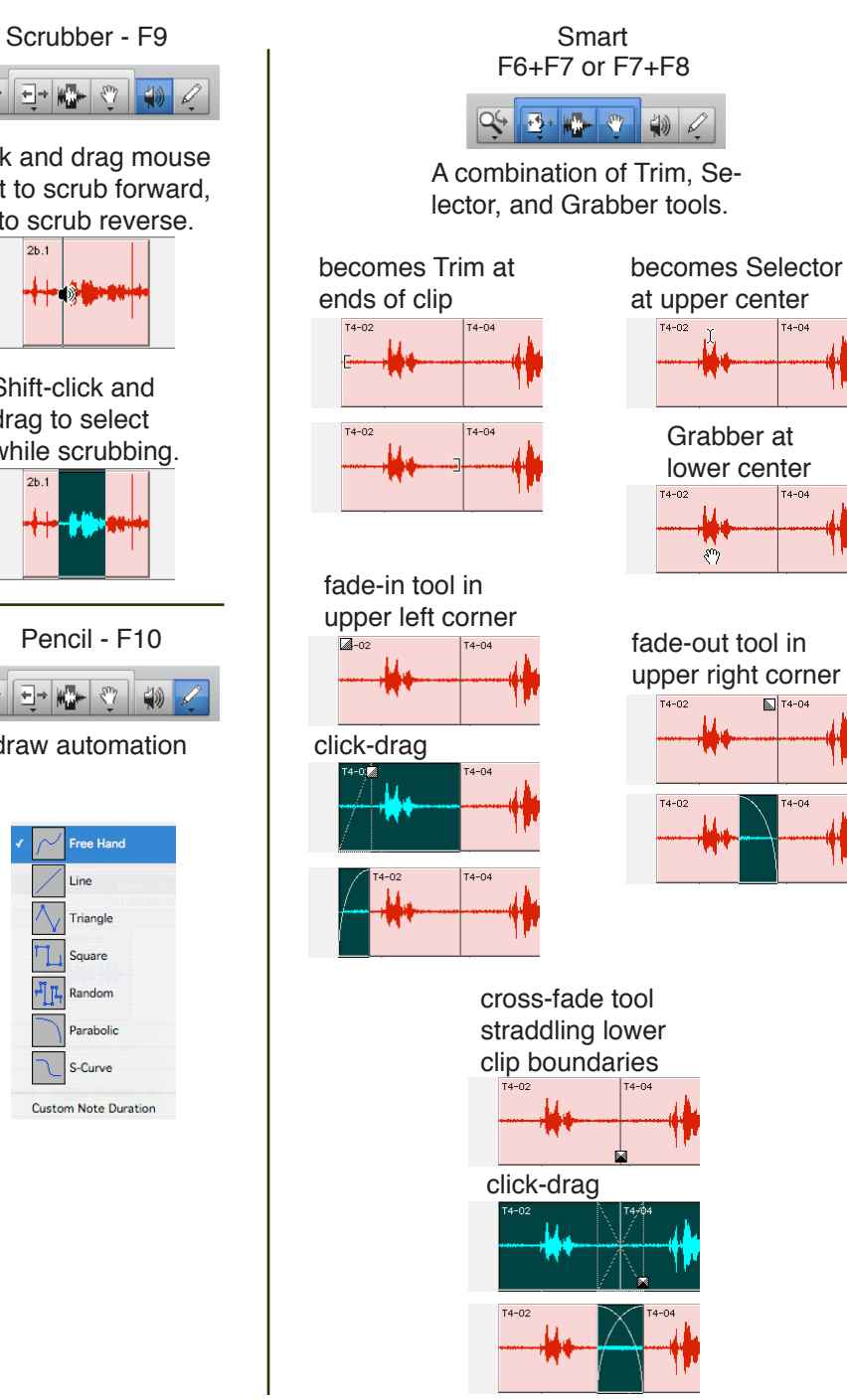

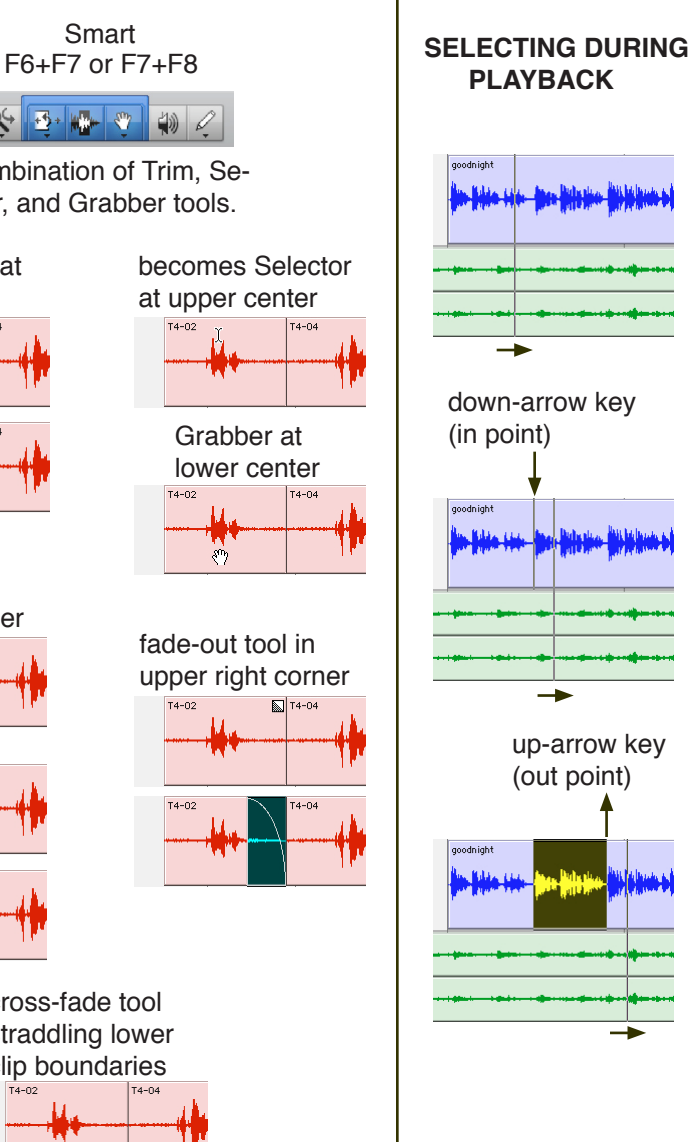

a marker. goodnight New Memory Location Time Properties  $\blacksquare$ Absolute **General Properties** Number:  $\overline{\phantom{1}}$ Name: Verse 2  $Q \square$  Zoom Settings **M** Pre/Post Roll Time **GR.** Track Show/Hide  $\overline{\mathbf{T}} \subseteq$  Track Heights -<br>
III □ Group Enables □ Window Configuration (none) Comments Rename the marker if you wish. It's a good idea, especially if you have dozens of markers in your session.  $\overrightarrow{\text{O}}$  verse 1 Overse 2 Overse 3 qoodnight Markers can be viewed in the Memory Locations  $\text{window}$  Help Window Help Configurations Hide All Floati<br>Close Window E SEW<br>SEW  $\frac{4}{10}$  $\textbf{key short} \underbrace{\text{start}}_{\text{MID} \text{ Edir} \atop \text{MID} \text{ Edir} \atop \text{MID} \text{ Edir} \atop \text{MID} \text{ Edir} \atop \text{MID} \text{ Edir} \atop \text{MID} \text{ Edir} \atop \text{MID} \text{ Edir} \atop \text{MID} \text{ Edir}$  $cut$   $\mathcal{H}$   $\overline{5}$ (numeric Task Manager + Workspace keypad) Project<br>Browsers  $\frac{110}{100}$ Transport **Big Counte** Click on a Name to go to that marker.<br> $\bigcirc$   $\bigcirc$   $\bigcirc$  Memory Locations  $\Theta$ UNQE Name  $\overline{\bullet}$  $1$  verse  $1$ 2 verse 2  $\bullet$ 3 verse 3  $\bullet$  $\sqrt{\text{verse 2}}$   $\sqrt{\text{verse 3}}$ a **illi iko ili kat** b

### MARKERS

Hit Enter to create

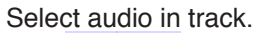

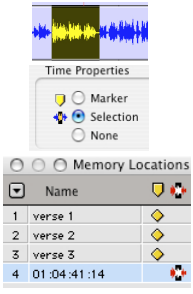

audio in track

### en. **Media de 12 de**

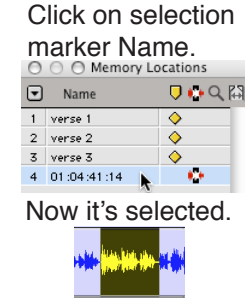

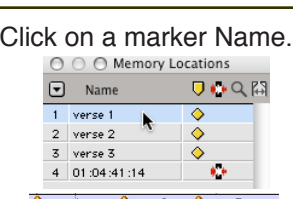

**oodnight** 

Shift-click on another marker Name.

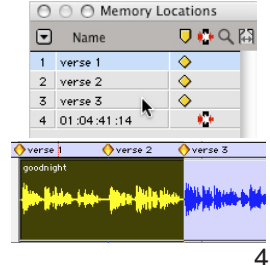

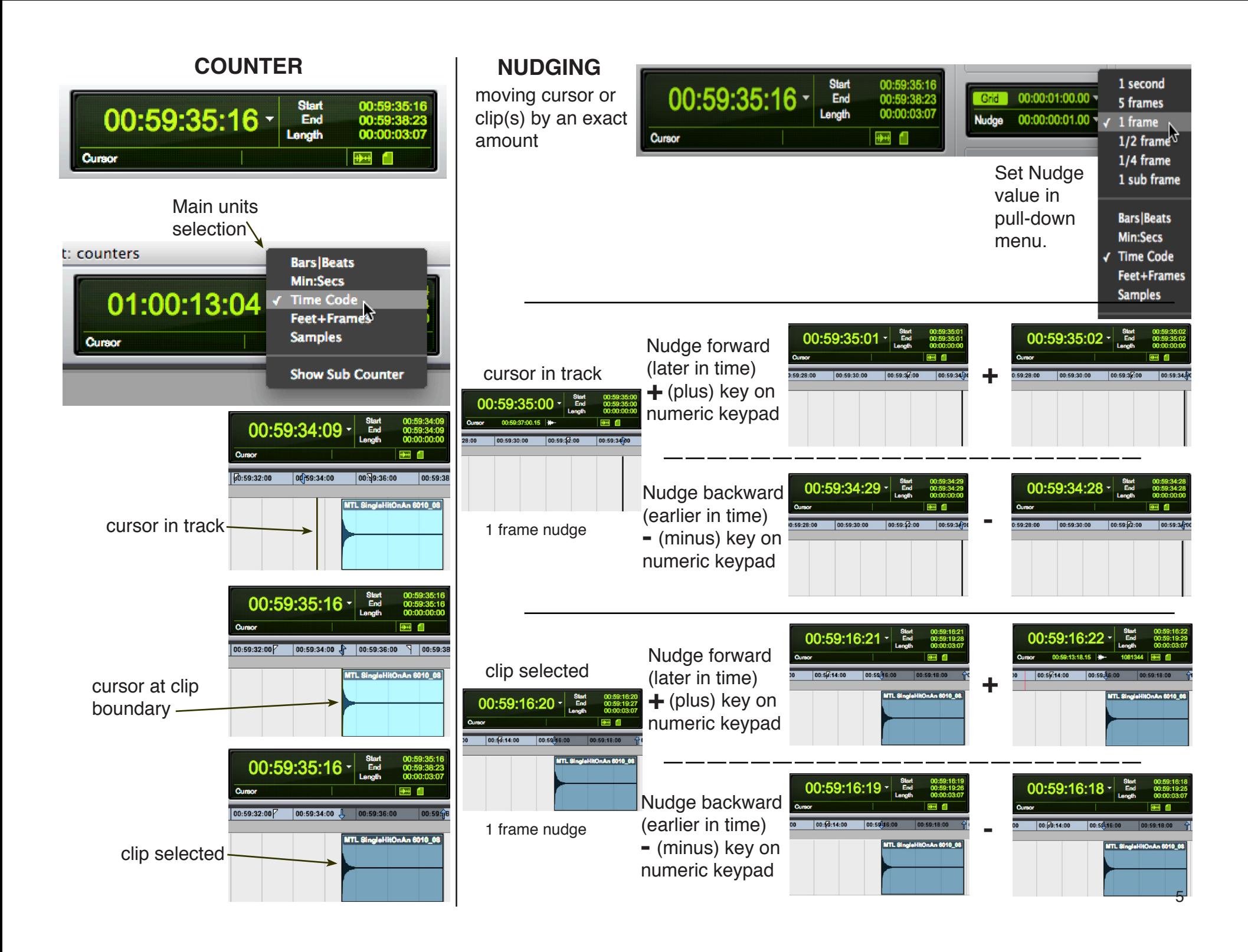

An effect with some sort of landmark in the middle:

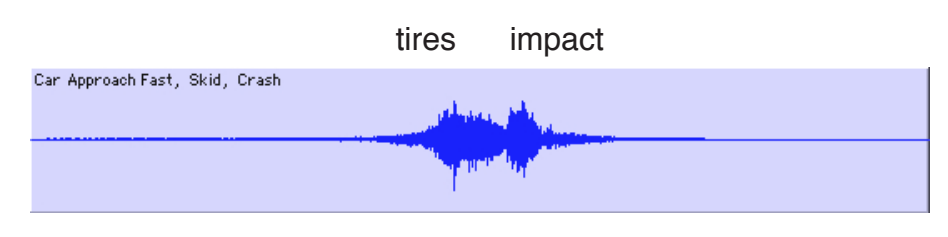

scrub to locate impact

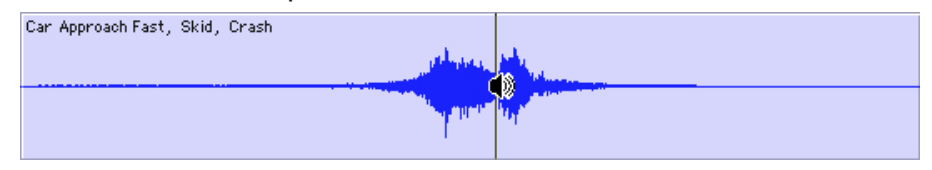

### insertion point

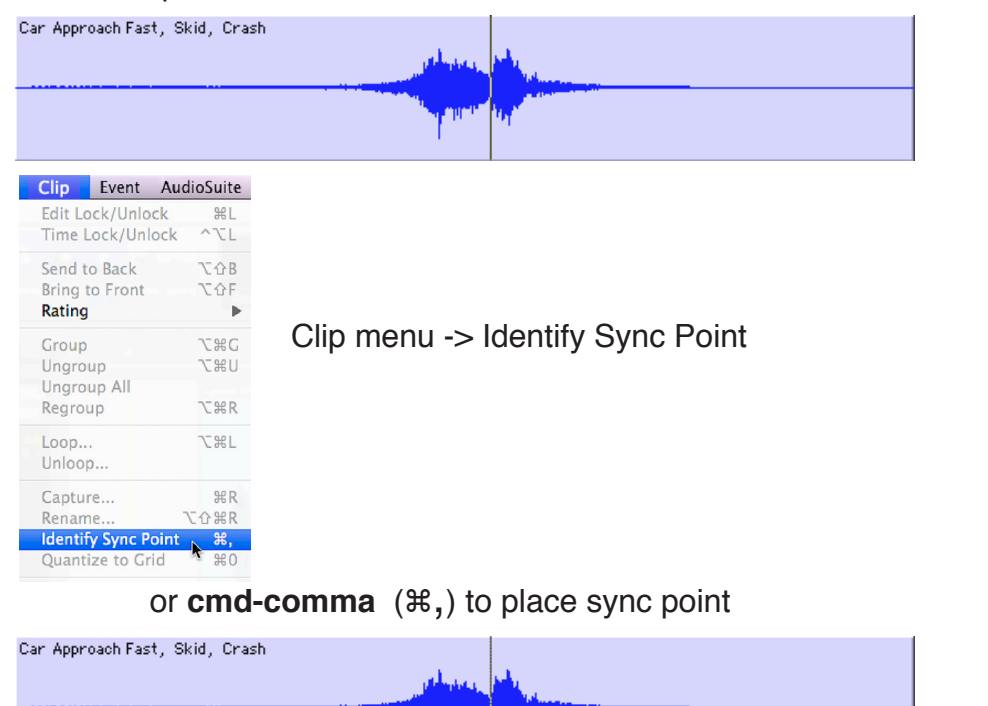

mpri

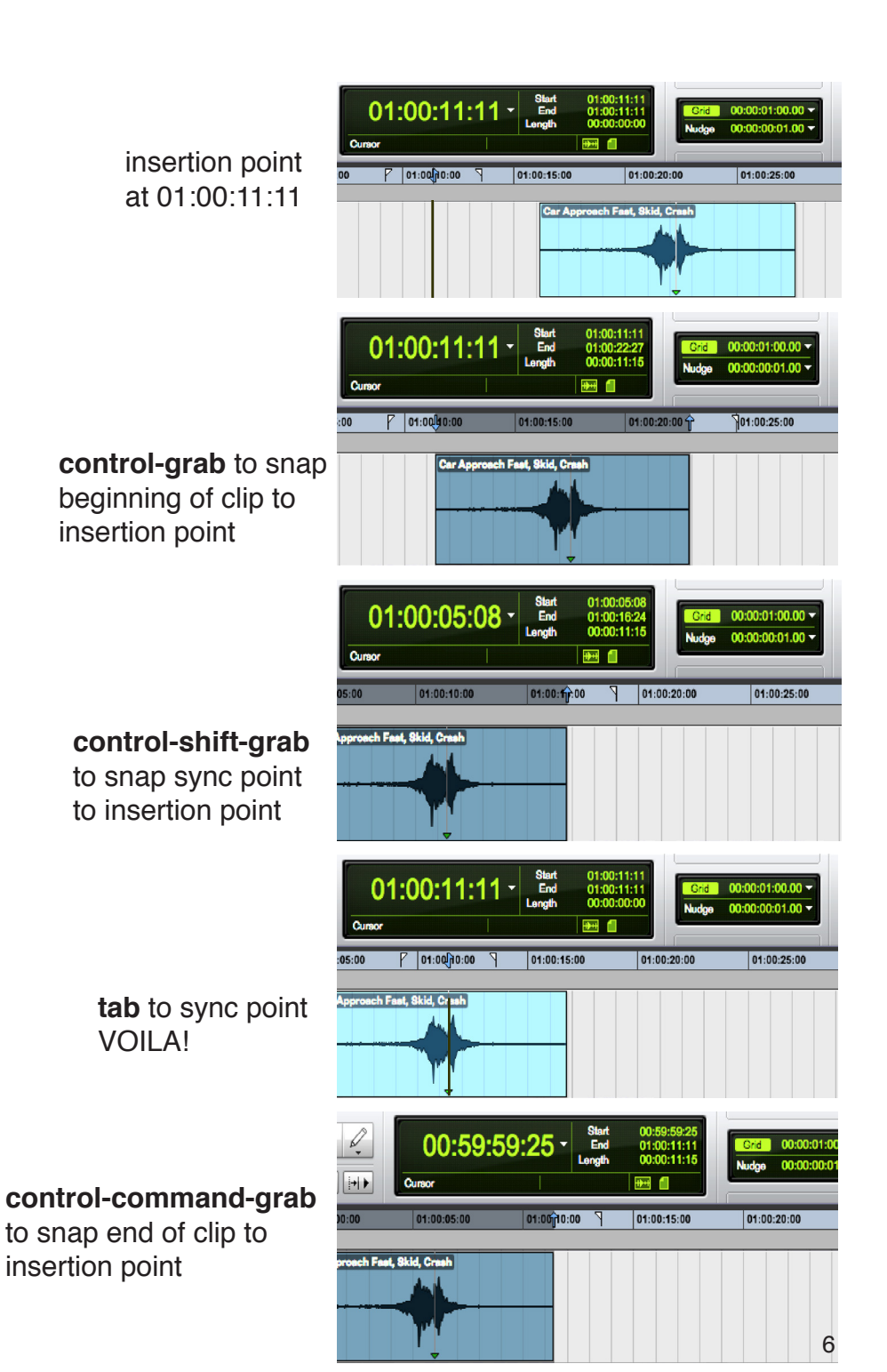